# VIEWING SOLICITATIONS IN COBBLESTONE

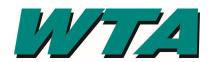

You must have an account set up to respond or ask questions.

### 1. On the Solicitations dropdown, click "Search Public Solicitations"

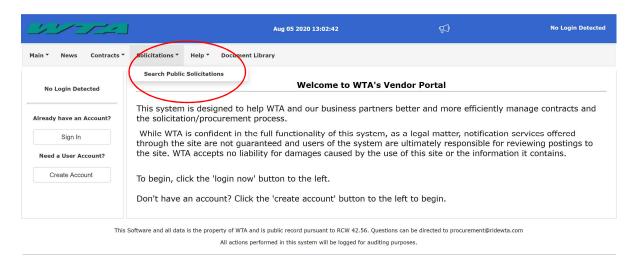

#### 2. Click "View" to see the solicitation

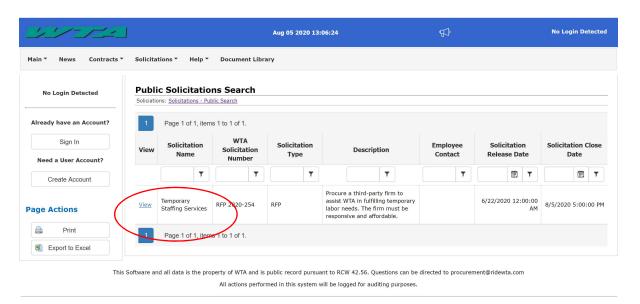

# VIEWING SOLICITATIONS IN COBBLESTONE

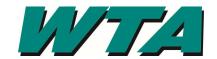

**3.** The DETAILS section outlines the basics of the solicitation

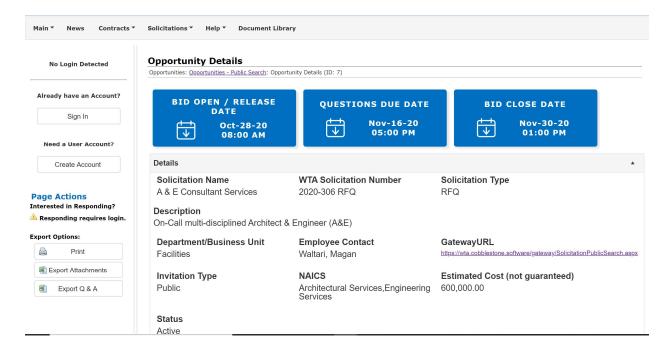

**4.** The DATES section outlines the schedule of the solicitation. Any extensions or changes will be reflected here.

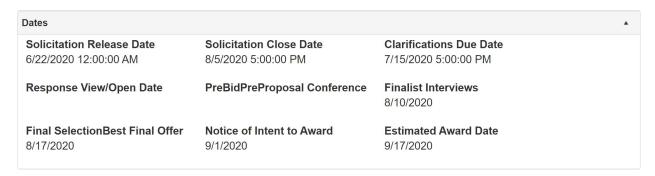

**5.** PROJECTED CONTRACT DATA outlines the contract term, and what department will be overseeing performance.

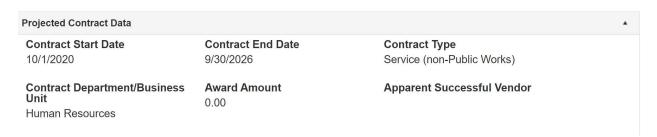

## VIEWING SOLICITATIONS IN COBBLESTONE

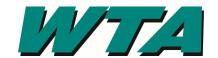

**6.** PUBLIC FILES, DOCUMENTS, IMAGES is all the documents relating to the solicitation. Proposers/Bidders are responsible for making sure they can download these documents and contacting WTA if they cannot.

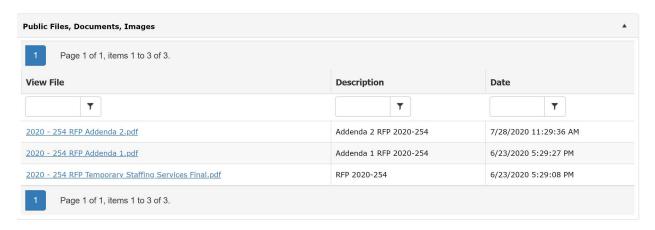

7. Clicking the file name will download the file to your internet browser tray. **Select** the file to display it in your internet browser.

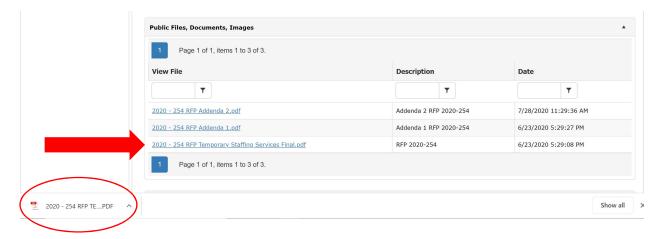

**8.** Questions asked by interested respondents will be displayed in the PUBLIC QUESTIONS & ANSWERS section. Questions and Answers will be incorporated into the final contract when applicable.

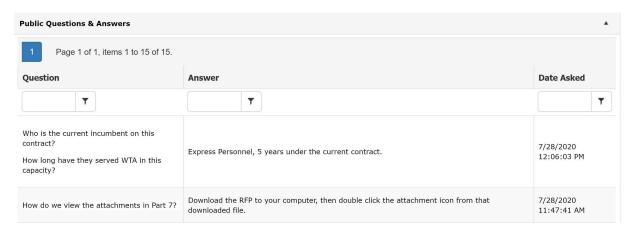